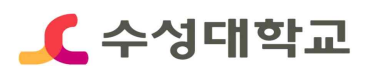

# 2020년 HC경력개발시스템 경력 등록 매뉴얼

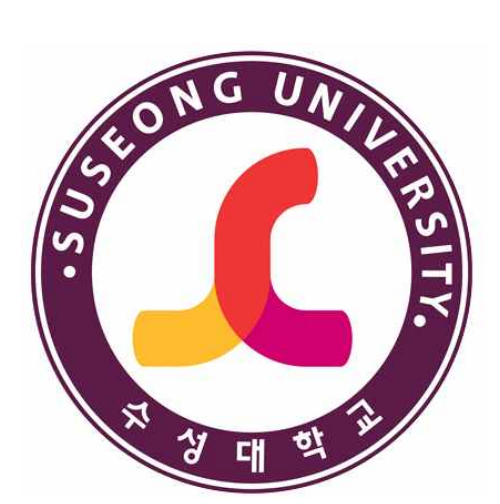

# 2020. 06

# 취업지원처 취업지원센터

## **■ HC경력개발시스템 경력 등록**

## **▪HC경력개발시스템 접속>로그인**

① 수성대학교 홈페이지(https://www.sc.ac.kr/)>취업정보 선택

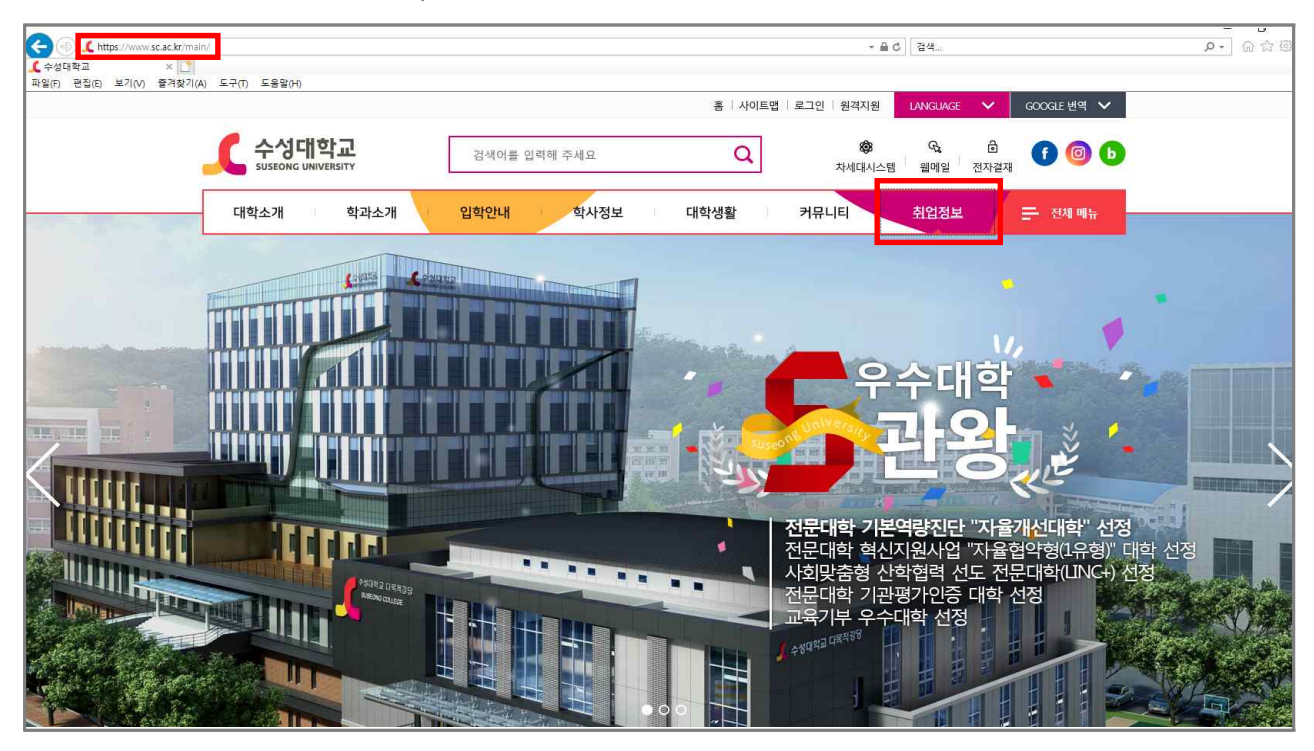

⓶ HC경력개발시스템 홈페이지 (http://hc.sc.ac.kr/)>로그인

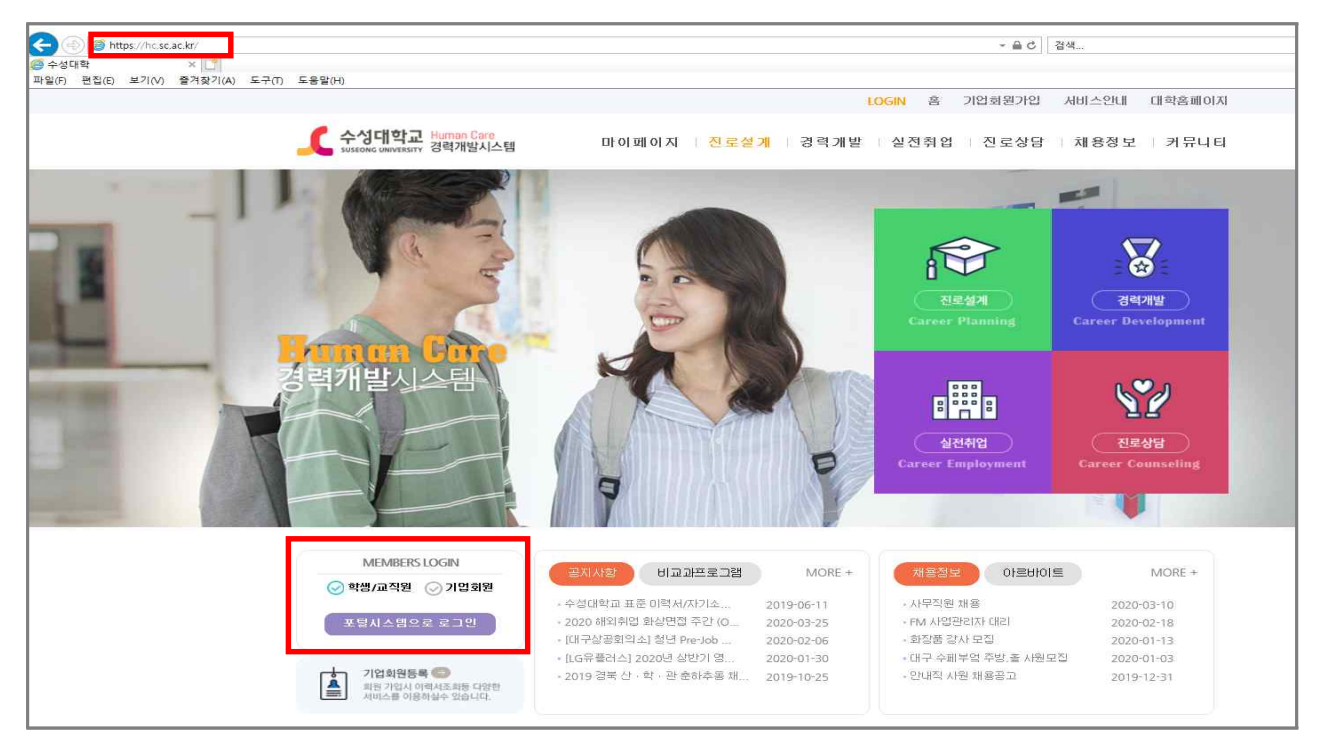

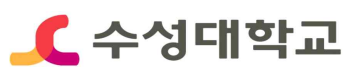

## **■ HC경력개발시스템 경력 등록**

### **▪경력개발>경력입력**

① 초기화면에서 경력개발 선택

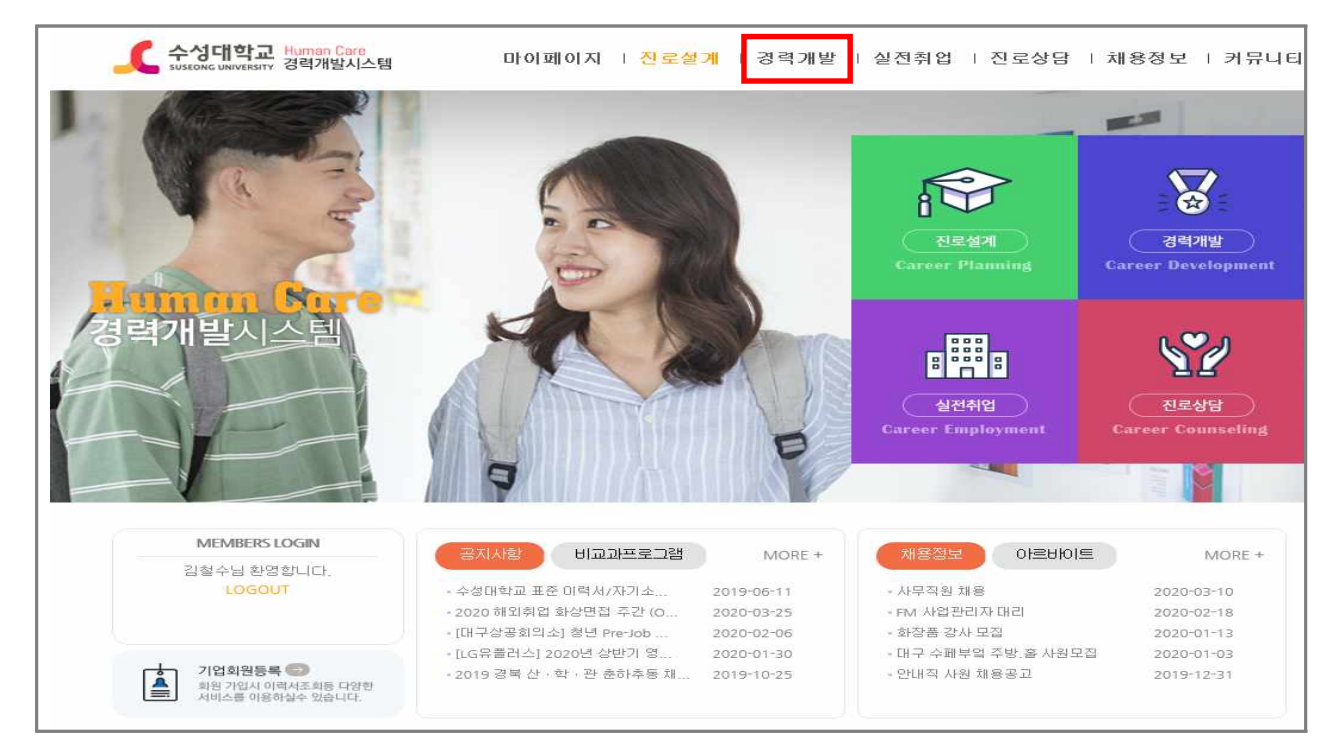

#### ⓶ 좌측 경력개발 내 경력관리 혹은 우측 경력입력 선택

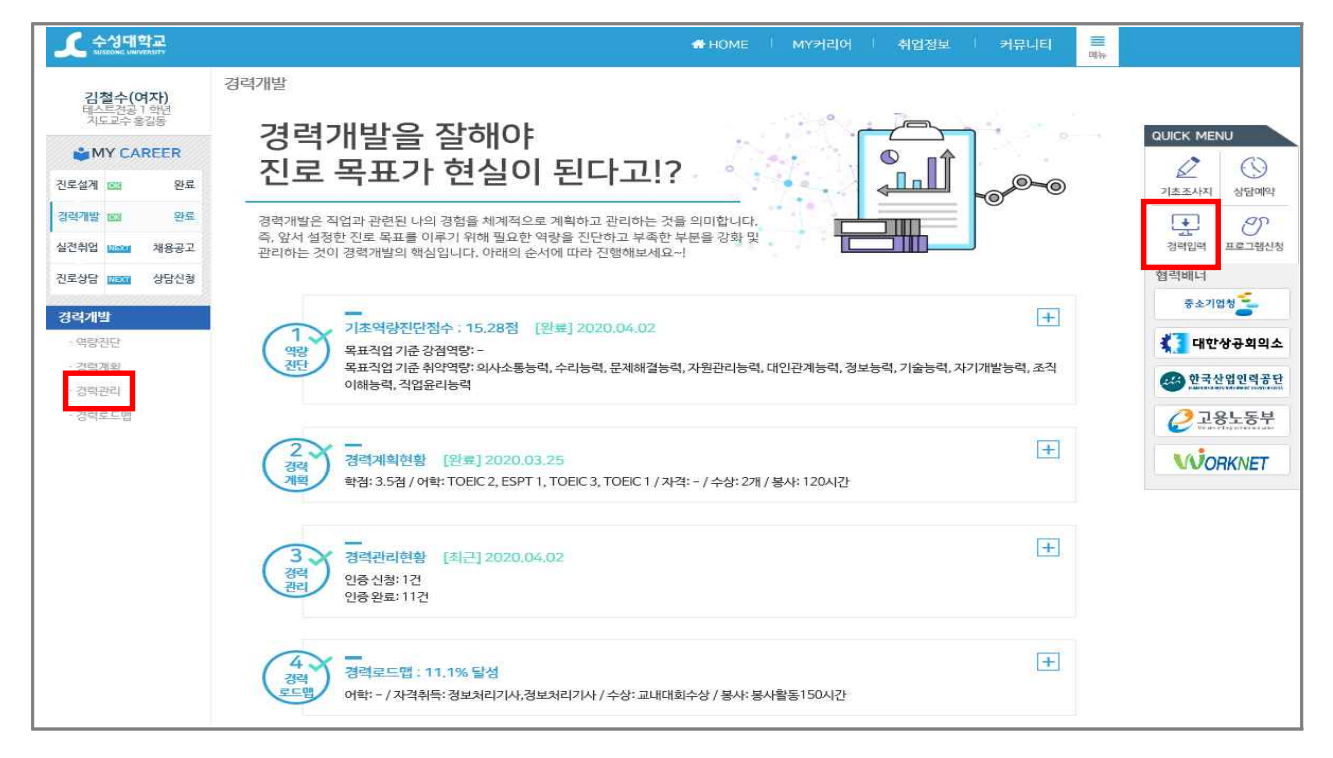

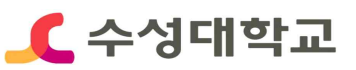

# **■ HC경력개발시스템 경력 등록 (Information 영역)**

## **▪자격증 항목 선택>상세내용 입력>저장**

① information의 자격증 항목별 신청하기 선택

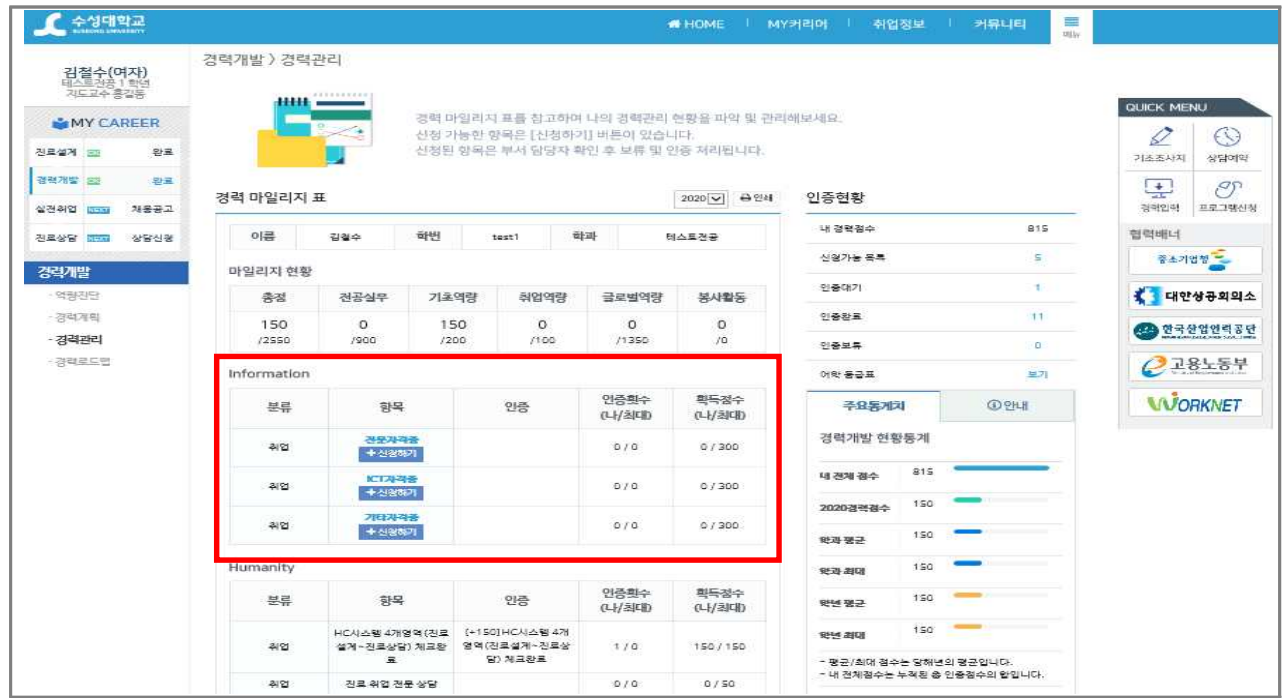

### ⓶ 상세내용 입력 및 자격증 사본 첨부 후 등록

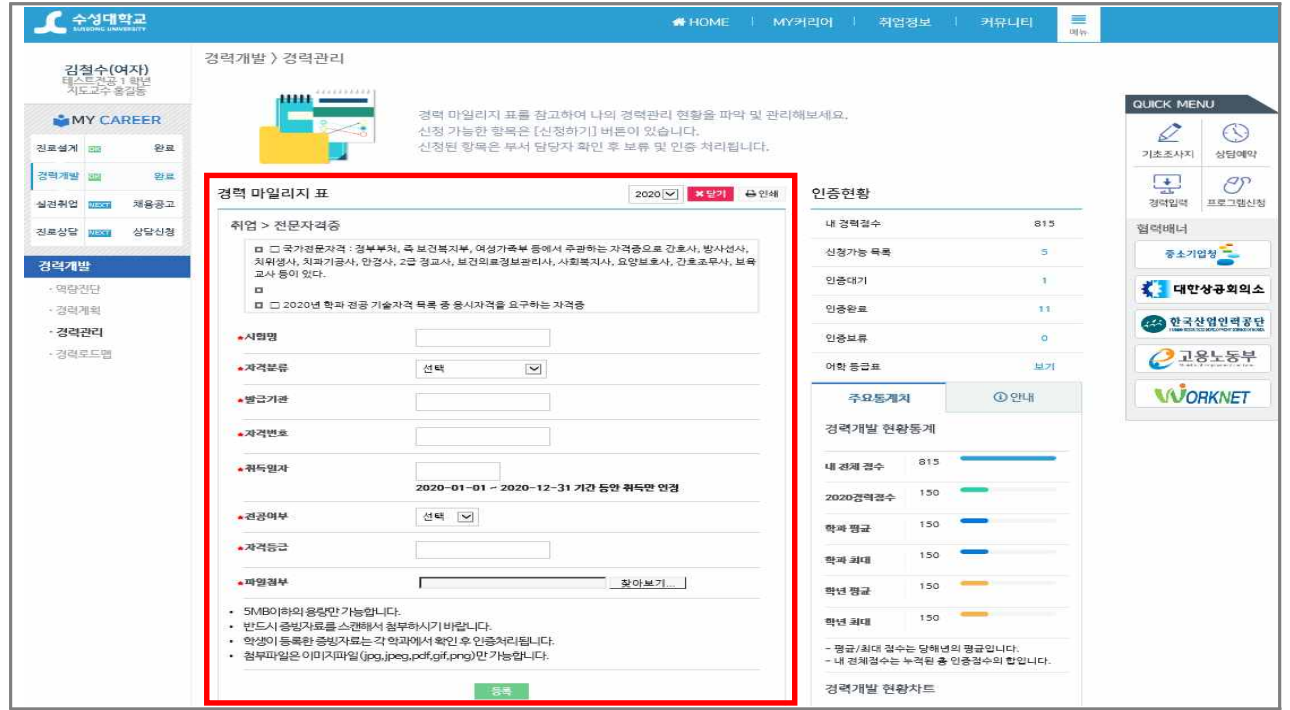

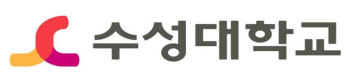

# **■ HC경력개발시스템 경력 등록 (Global 영역)**

## **▪어학성적 중급미만/이상 항목 선택>상세내용 입력>저장**

① Global의 중급미만/이상 항목별 신청하기 선택

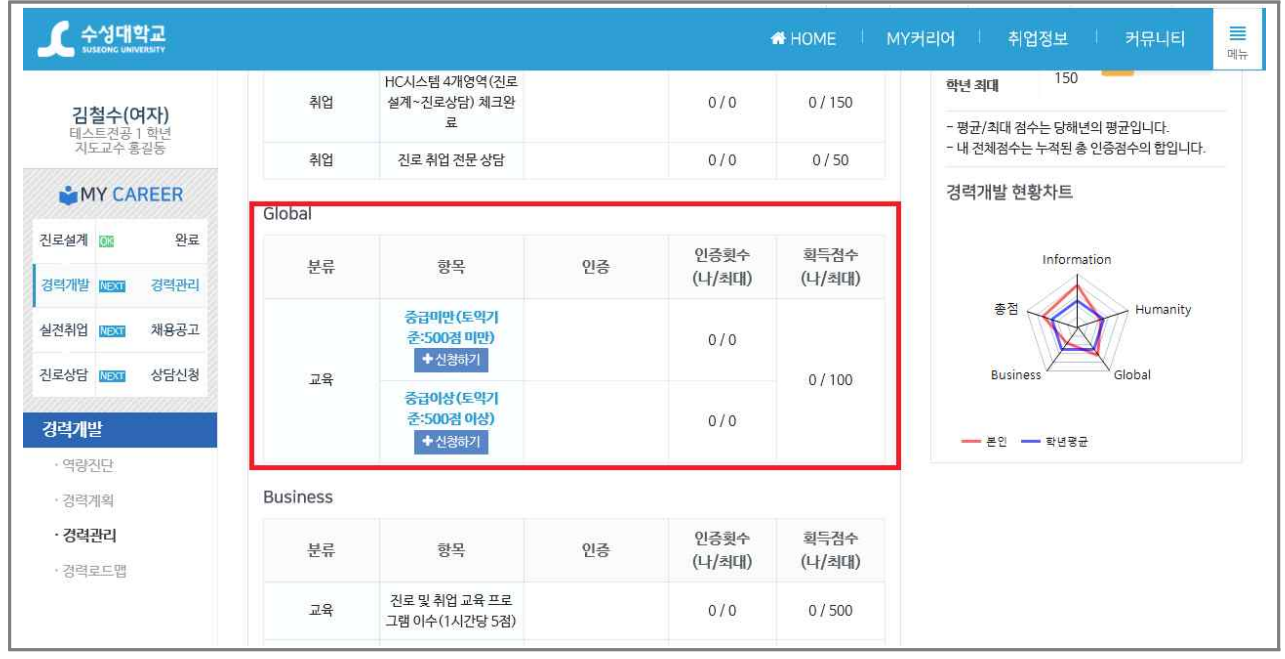

#### ⓶ 상세내용 입력 및 어학성적 사본 첨부 후 등록

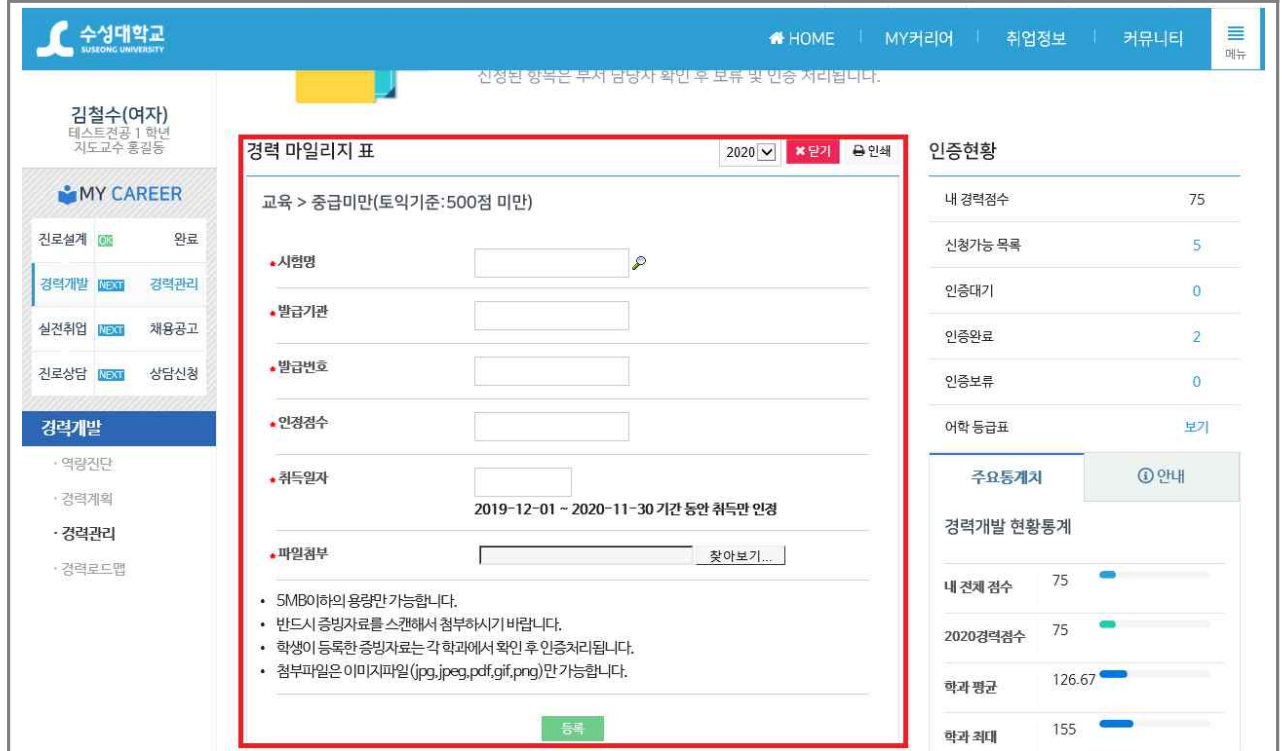